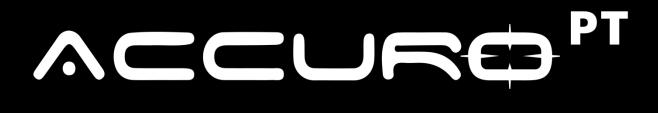

USER MANUAL

ACCUROFIT.COM

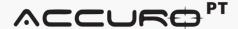

## Welcome to AccuroPT!

To get started, please register your Admin account. To do this, please select the "Register" button and move on to the next page to register.

If you have already created an Admin account, you may login at this point with your email and password.

If you have forgotten your password, you may reset your password by selecting "Forgot Password".

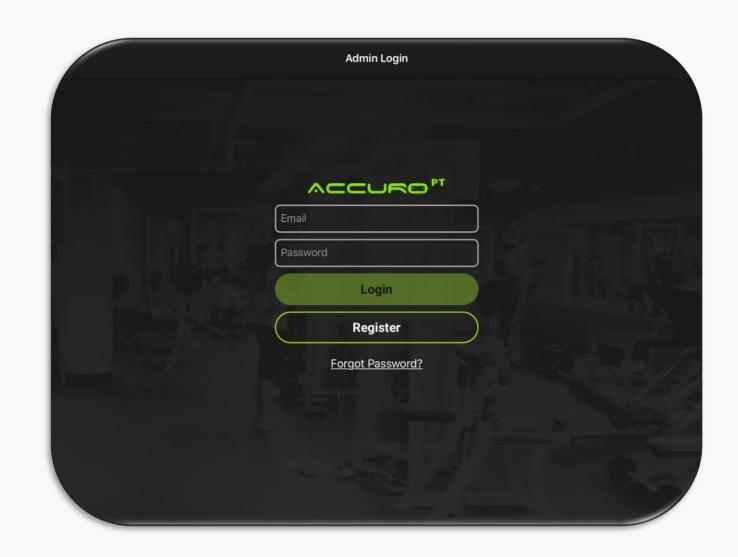

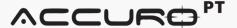

Register your club with AccuroPT by inputting the necessary information.

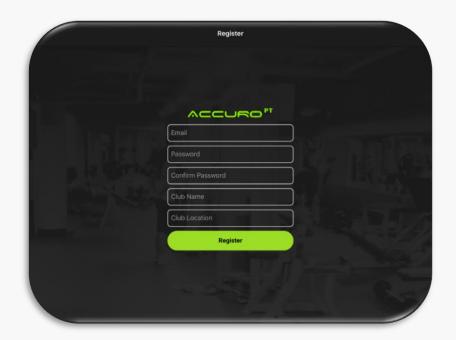

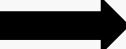

You will be sent a verification email to verify that your email address is a legitimate and working email address.

Once you receive your verification email, please click on the link provided within the email to verify your account.

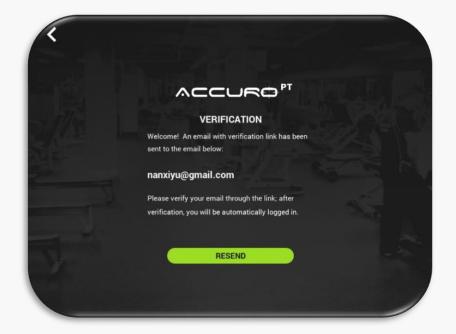

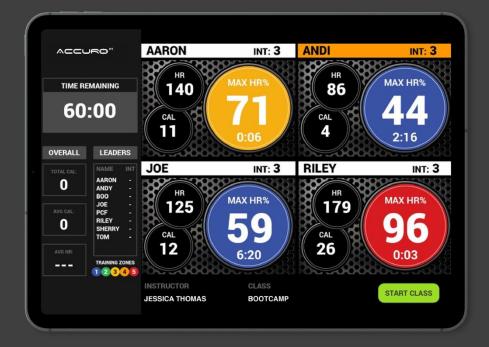

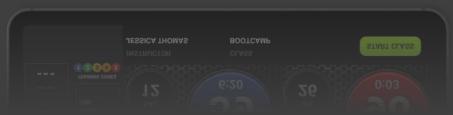

### How to Add Member Profiles

To add a new member, select the "Add Member" button at the top of the page above the search bar.

Fill in all the necessary member information.

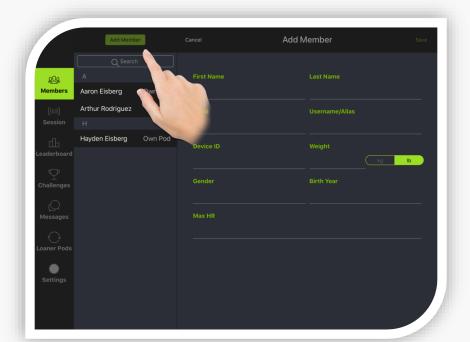

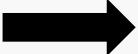

The Username/Alias is what appears on the members heart rate tile during a class session.

Max Heart Rate is calculated automatically, but you are able to manually over-ride this number by clicking in the box and inputting your own value.

Click "Save" to continue.

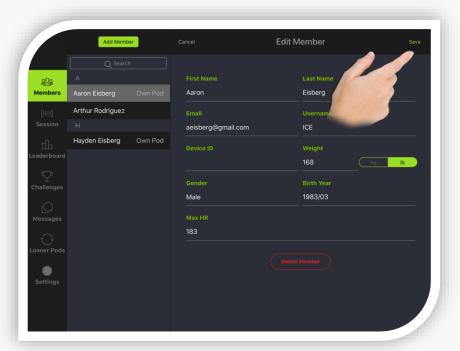

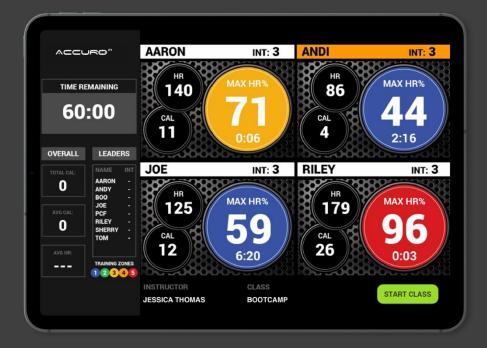

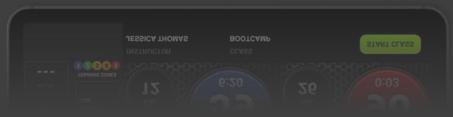

### How to Edit a Member

To edit a member profile, select the "Edit" button located in the upper right-hand corner of the screen.

Once selected, you will be able to edit your member profile.

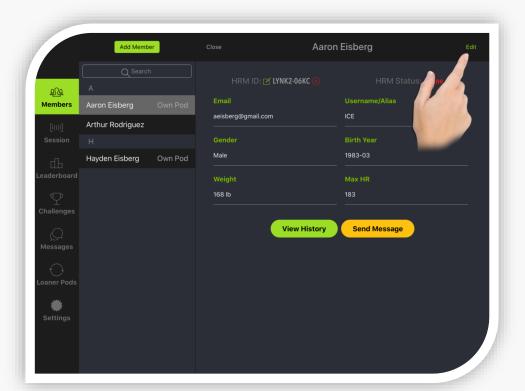

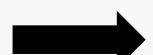

After you have successfully edited any member information, select the "Save" button in the upper right-hand corner of the screen to save the member information.

You can also delete a member by selecting the "Delete Member" button located at the bottom of the member profile.

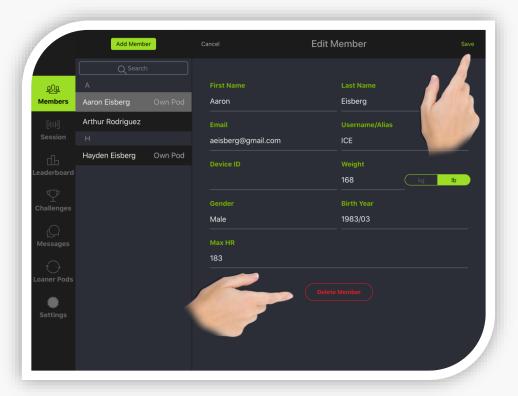

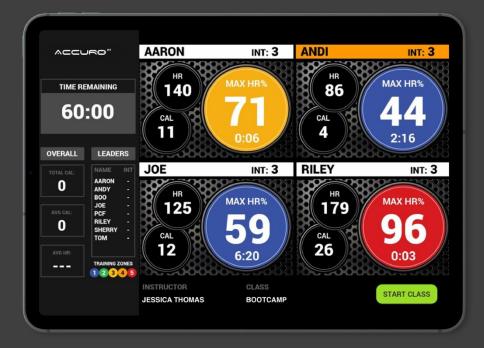

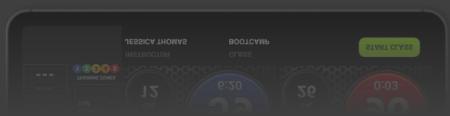

## How to Search for a Member

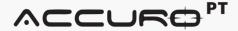

To search for a specific member, click on the search box located above the list of member names. Once you select the search box, your device keyboard will appear on screen and allow you to start typing the name of the member you are searching for.

The search results will start to filter. You can then select the member you are searching for in the list provided.

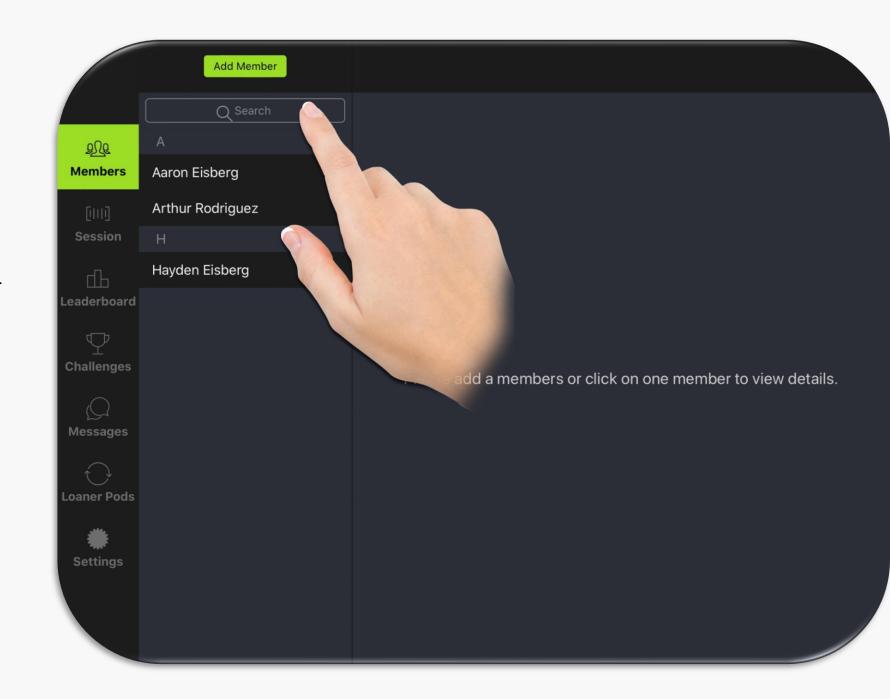

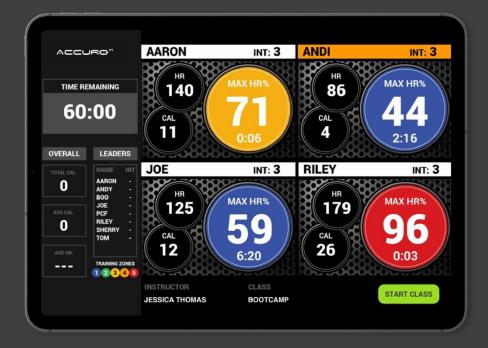

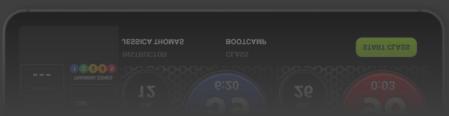

## How to Assign a Heart Rate Monitor

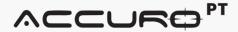

To assign a heart rate monitor to a member, select the member you want to assign a monitor to. Once you do, select the icon next to the "Device ID" section.

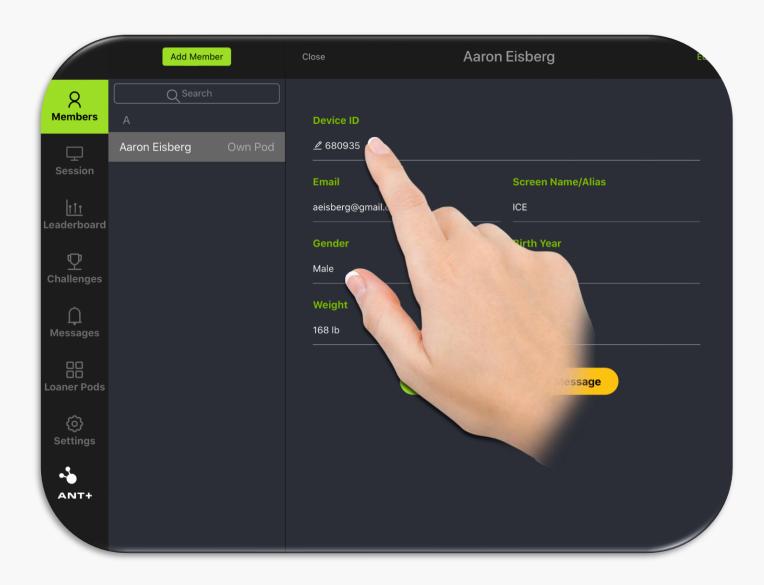

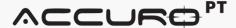

#### **Bluetooth Connection**

To assign an HRM that the members owns while utilizing AccuroPT Standard in Bluetooth mode, make sure the member is wearing the HRM and that they are near the iPad/Tablet and then select "Use Own HRM".

Then touch the space that reads "HRM ID" to bring up the list of HRM options available to assign. The option listed first or highest in the list will be the device closest to the iPad/Tablet.

Select the HRM you want to utilize and then click "Save".

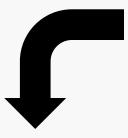

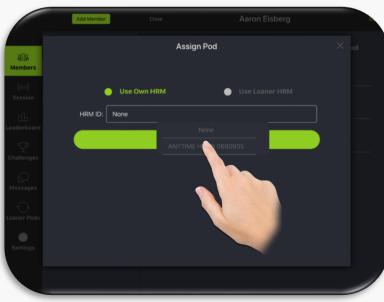

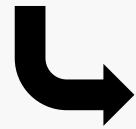

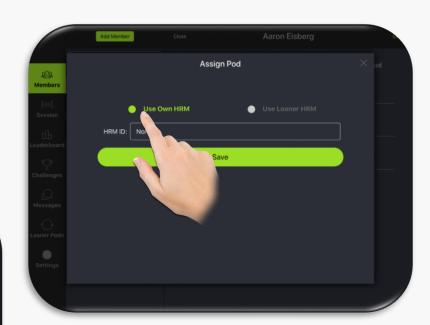

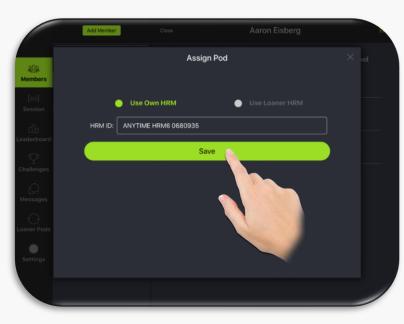

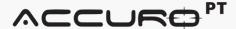

#### **ANT+ Receiver Connection**

To assign an HRM that the members owns while utilizing AccuroPT+ in ANT+ mode, make sure the member is wearing the HRM and that they are near the ANT+ Receiver and then select "SCAN".

The ANT+ ID number should appear and automatically in the HRM ID field. If you have any issues with the SCAN option, you can also manually type in the ANT+ ID number directly into the HRM ID field.

Your final step is to select "Save".

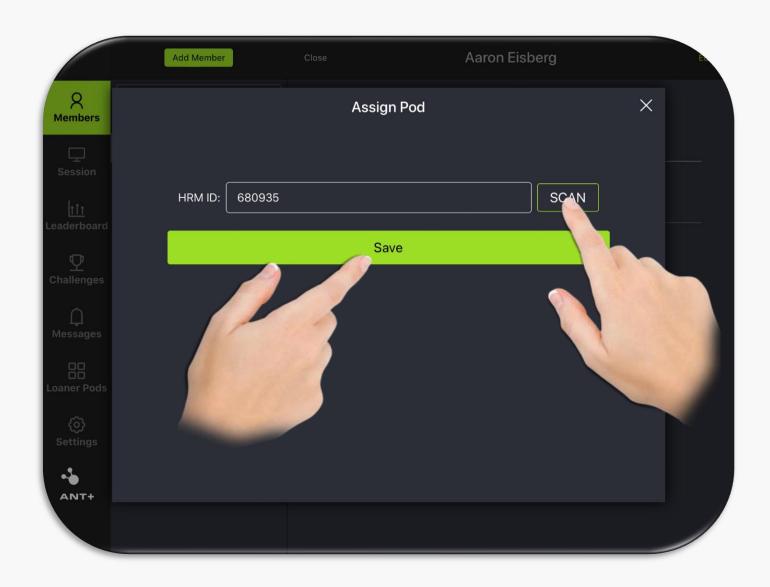

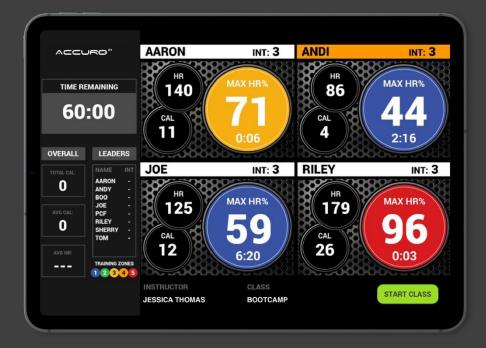

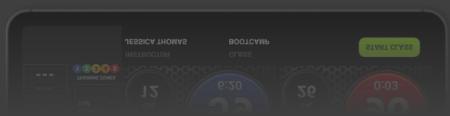

## View Member History

#### ACCUROPI

To view a member's workout history, select the member you would like to view.

Once you do, select "View History" to see this members workout history.

Select the workout that you would like to review. Once you do, the summary of that workout will display on the screen for you to review.

Review the member workout data and then you can close the workout overlay by selecting the close "X" in the upper right-hand corner of the overlay.

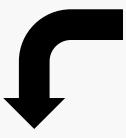

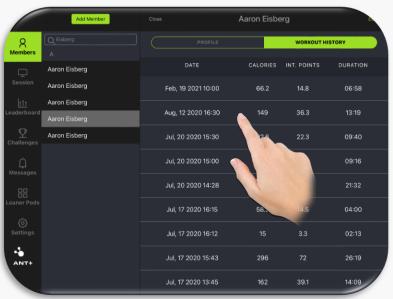

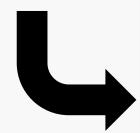

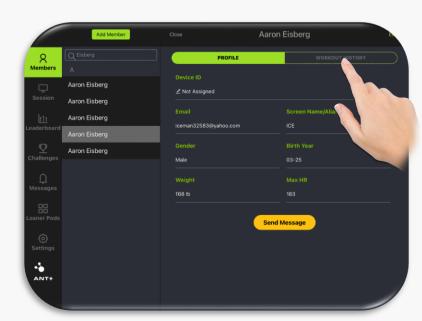

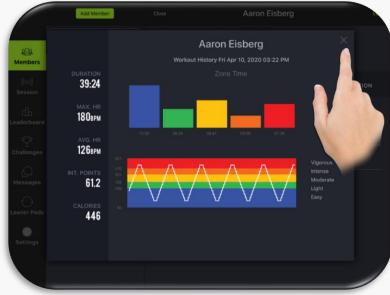

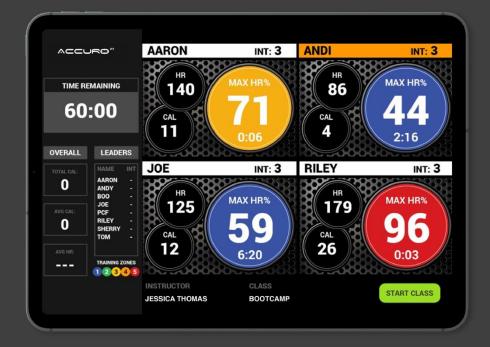

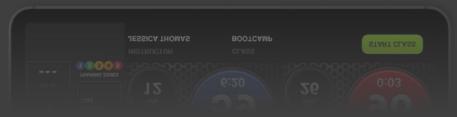

### Message a Member

To message a member, select the member you would like to communicate with.

Once you are in their profile, select the "Send Message" button.

The chat box, along with your keyboard, will appear on your screen ready for you to communicate.

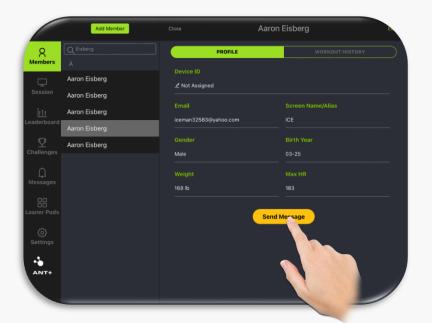

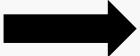

You are able to chat with your member, who will receive the message via their mobile app. You can chat, share images, screenshots, etc. All in real-time with the member.

Click "Send" when you are ready to send the message.

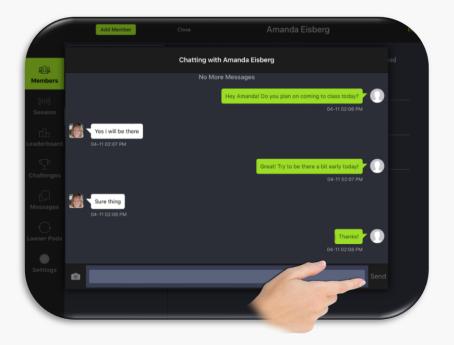

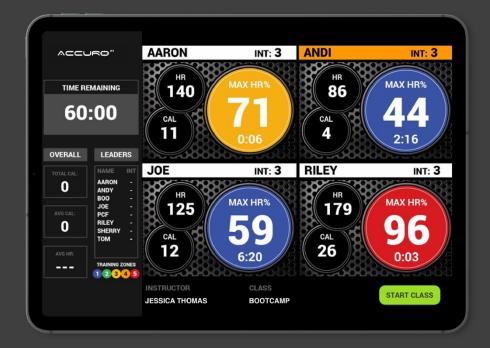

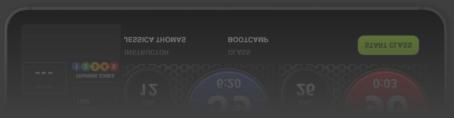

## Review Workout Sessions

In the navigation bar, select "Session". At the top of the page, you are able to select a specific date range to view a list of all workout sessions that have been completed during that time frame.

To view a specific session, click on the workout you would like to review. The summary of the workout session will come up on the screen.

To view the workout details for a specific member of the class session you selected, you can click on their tile to bring up the summary.

Once you view the workout summary, you are able to close the overlay window by selecting the "X" in the upper right-hand corner.

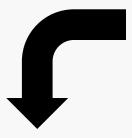

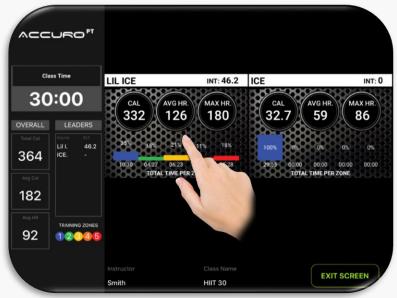

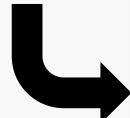

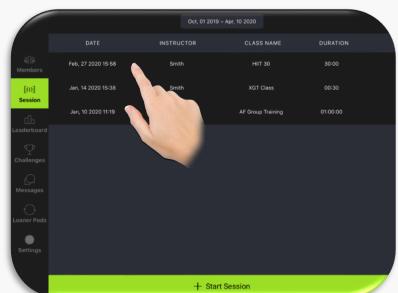

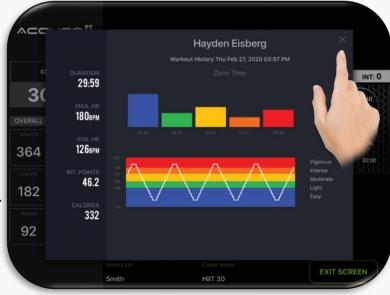

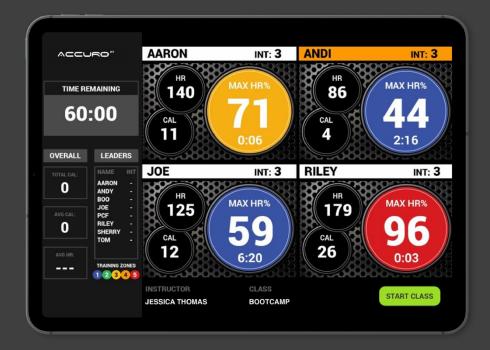

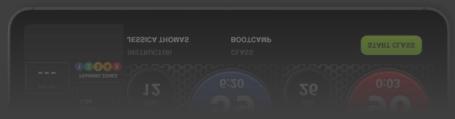

# Start New Workout Sessions

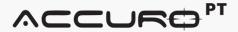

To start a new workout session, go to the "Session" section of the navigation and click on the "Start Session" button at the bottom of the session tab in the navigation bar.

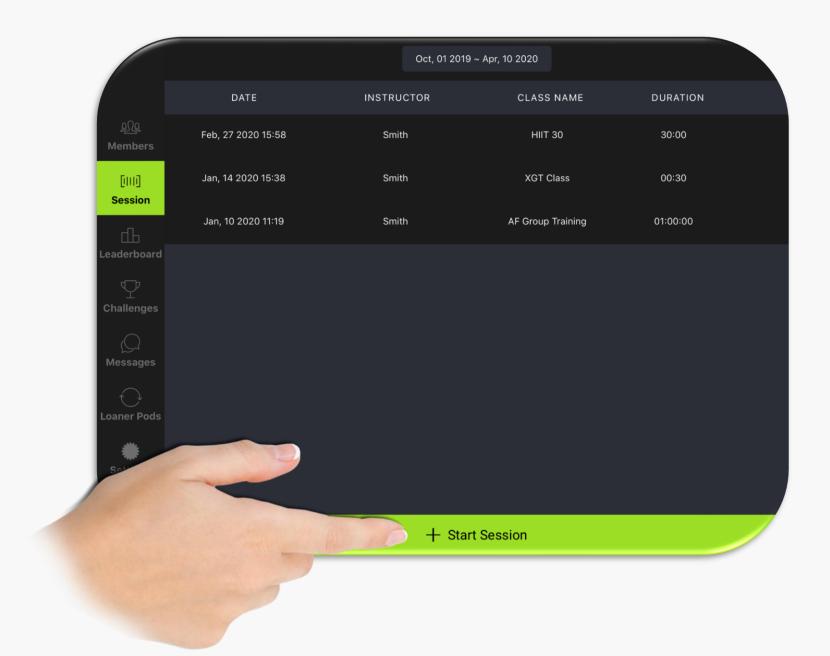

A session set-up overlay will come up on your display. You can select a class name and instructor name from an optional drop-down menu. You can also input the time for the class in minutes.

Once you are ready to start a class session, click "Start Session".

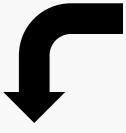

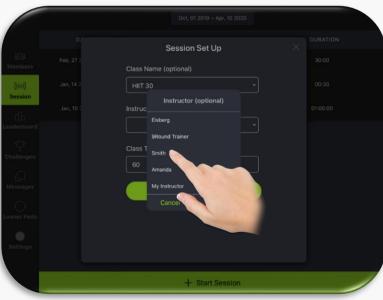

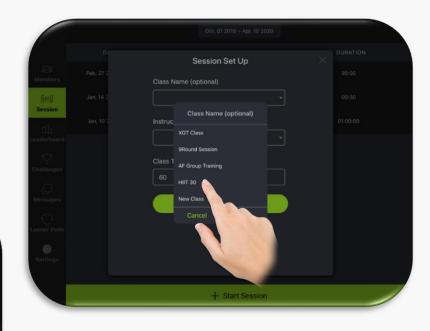

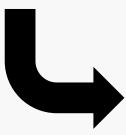

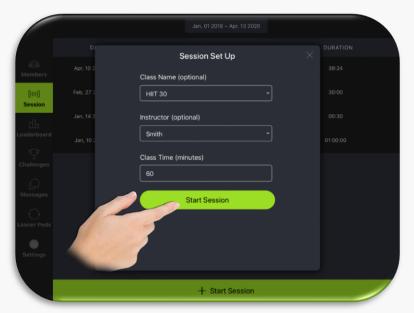

Make sure the members are wearing their HRMs. Once picked up by the system, they will appear on screen. Once the tiles appear on the display and you are ready to start the class session, click the green "Start Session" button on the display.

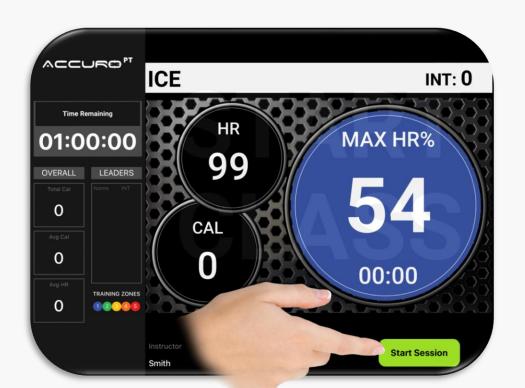

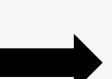

To end a class session, either let the time of the class run to zero (0) or you can end the class early by selecting "End Class".

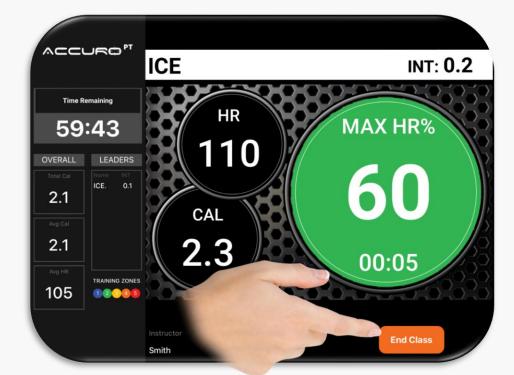

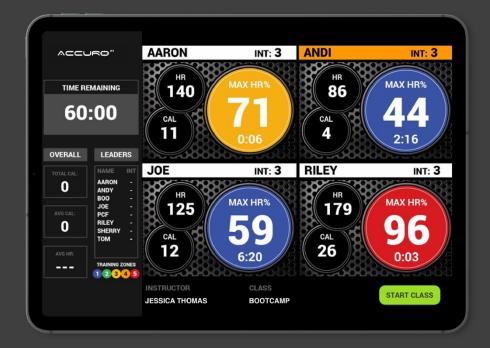

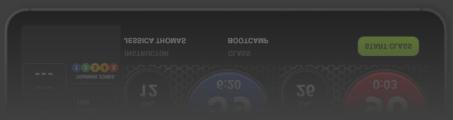

### Leaderboard

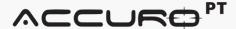

The "Leaderboard" is a real-time list of all active members who are utilizing the system. As an Admin, you can filter and apply a leaderboard based on either Intensity Points or Calories and within any custom date range you would like.

This allows you to create competition and gamification within your club and among your membership base where you can actively see the most active and engaged members in real-time.

Choose the criteria and date range from the top of the page. Once you are ready, select "Apply". The leaderboard will filter and display your selected criteria.

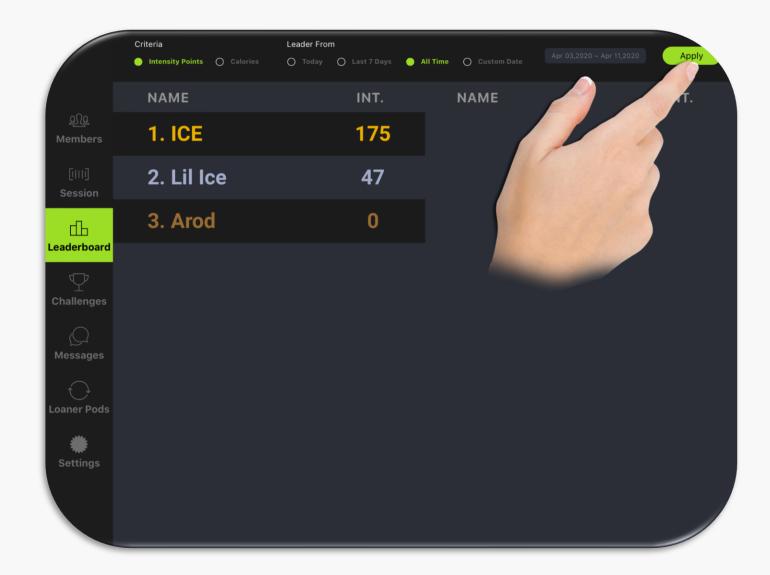

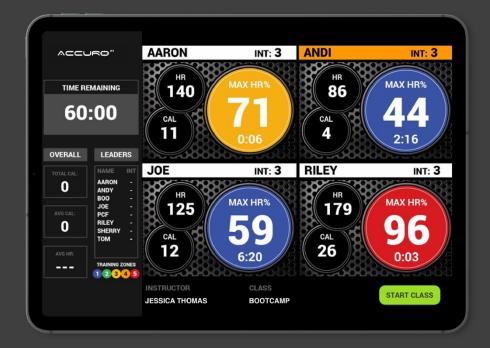

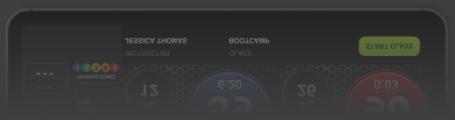

## Challenges

Challenges is another way to gamify your AccuroPT system and create some competition between your membership base.

To create a challenge, first select "Create Challenge" from the "Challenges" section on the navigation bar. The Challenge Set Up screen will appear. Select the type of challenge, challenge name, duration, etc. and select "Create Challenge".

If you already have an active challenge, you can review the current results by selecting the "view" option under the leaderboard header.

If you would like to review a challenge that has already been completed, you can select "Finished Challenges" and then click "view" option under the leaderboard header to review the final results of that completed challenge.

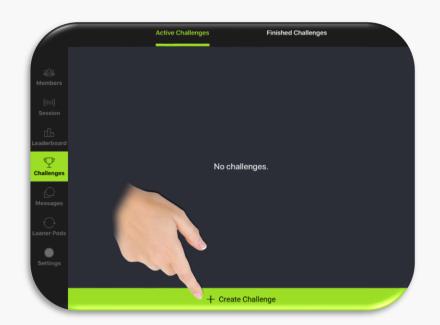

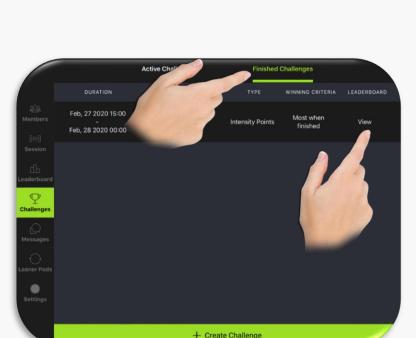

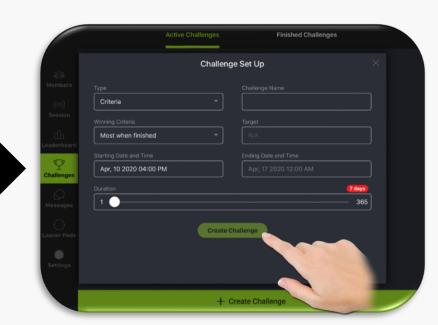

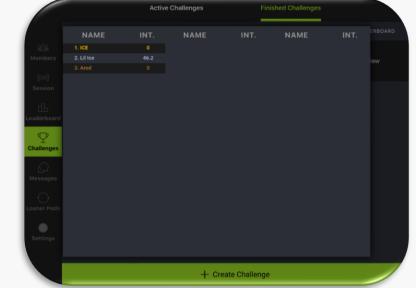

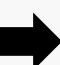

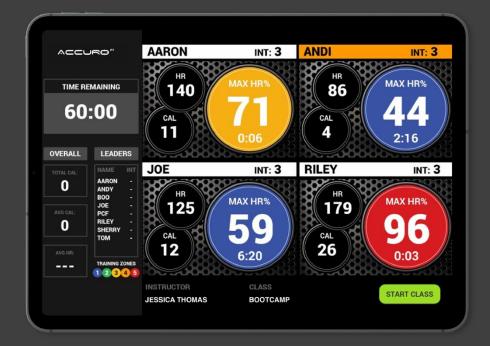

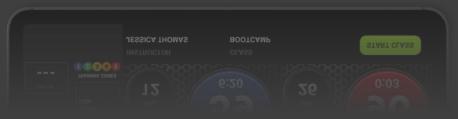

## Messaging

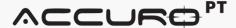

The messaging feature in the navigation bar allows you as a manager/trainer to see all messages that are currently going on with any member of the database.

To continue a conversation with a member, select the conversation with the member you would like to chat with. You will be taken to the chat page for that member.

Select the chat box and your keyboard will appear. Type out your message, share an image, etc. and then select "Send".

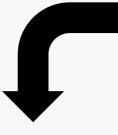

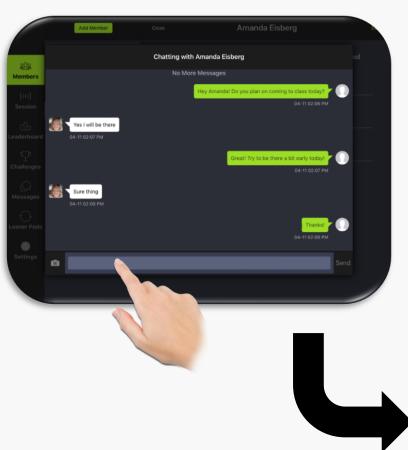

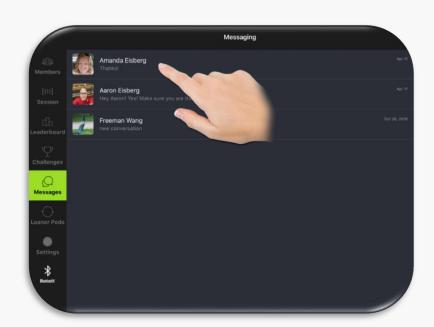

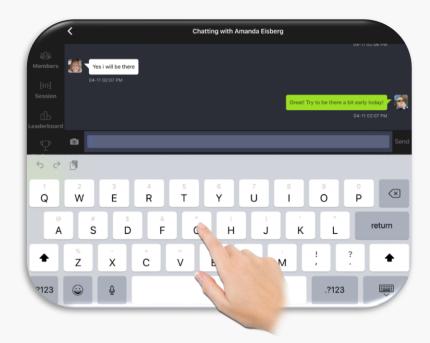

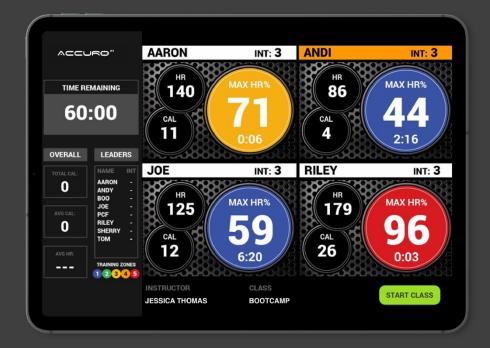

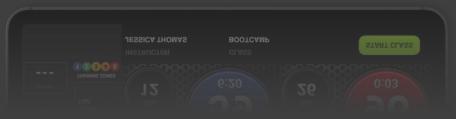

## Create / Add Loaner Pods

To create a new loaner pod within the system, select "Loaner Pods" on the navigation bar. Once you do, select "Add Loaner Pod" that appears at the bottom of the screen.

On the overlay that appears, fill in the device name with a specific name to easily identify the loaner to be used.

Click the HR Pod ID box. The available HRMs to pair will appear (make sure the HRM is being worn). Select the HRM to use. The HRM nearest the top of the list is the closest to the iPad/Tablet.

Once you have selected the HRM, click "Save Loaner Pod".

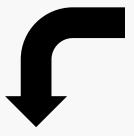

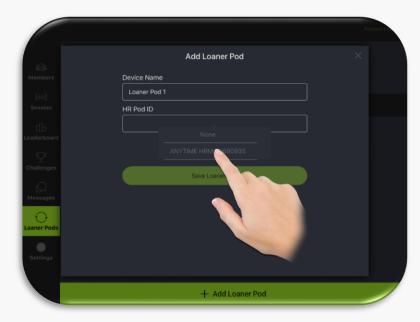

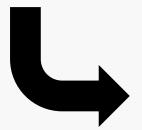

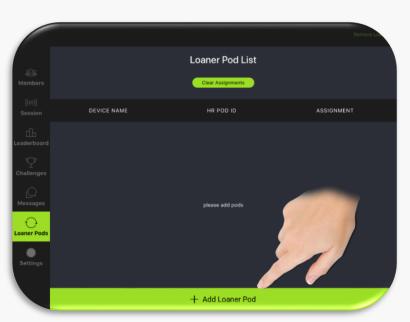

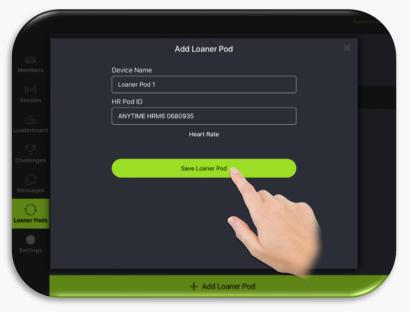

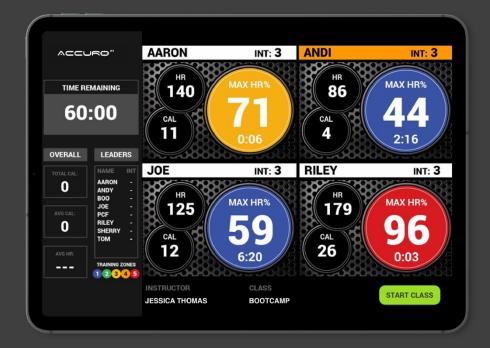

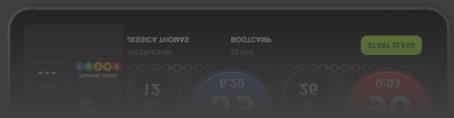

# Remove / Delete Loaner Pods

To remove a loaner pod that has been created, select the "Remove Loaner" from the upper right-hand side of the screen when within the "Loaner Pods" section on the navigation menu.

Once you select "Remove Loaner", you can select the device you want to remove and then select "Remove Loaners" at the bottom of the screen.

You will get an overlay that comes up asking you to confirm that you want to remove / delete the loaner. Select "Confirm" to officially remove the loaner from the list of Pods to use.

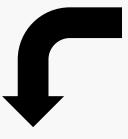

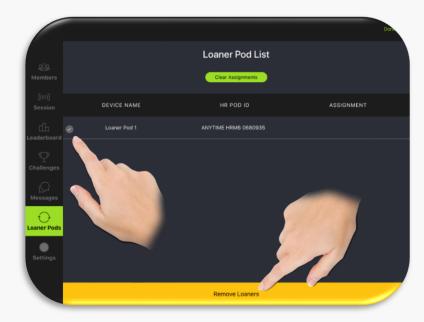

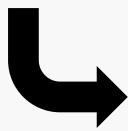

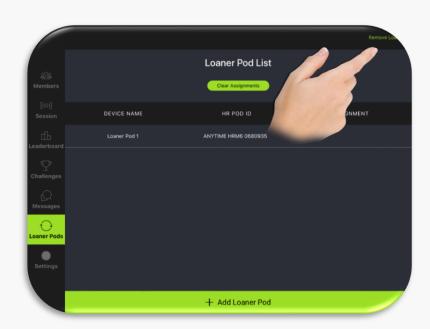

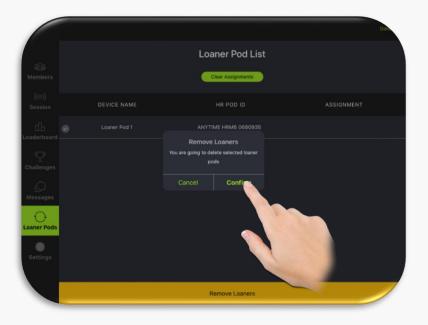

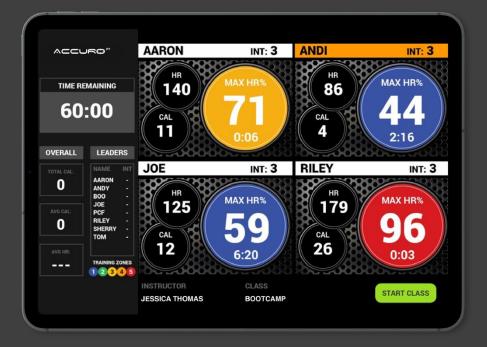

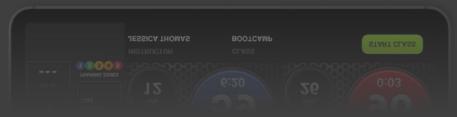

## Assign a Loaner Pod

To assign a loaner pod to a member, select the member you would like to assign to from the member section of the navigation bar.

Once the member is selected, click on the "HRM ID" icon at the top of the member profile.

This will open an overlay. Select "Use Loaner HRM" and then select the "HRM ID" box to bring up the loaner pods available. Select your pod. The pods nearest to the top of the list are the ones closest to the iPad/Tablet. (Make sure the member is wearing the pod in order for it to be found and is discoverable).

Select "Save" on the overlay and then you will see the loaner pod assigned to the member and ready to use.

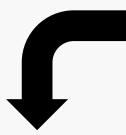

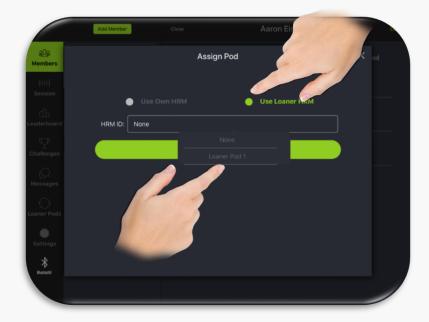

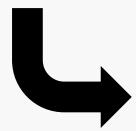

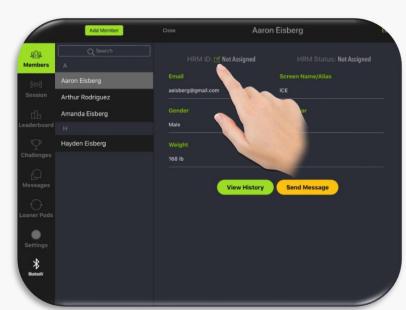

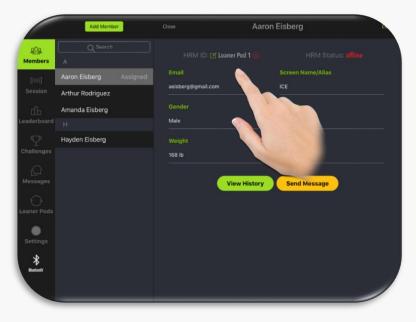

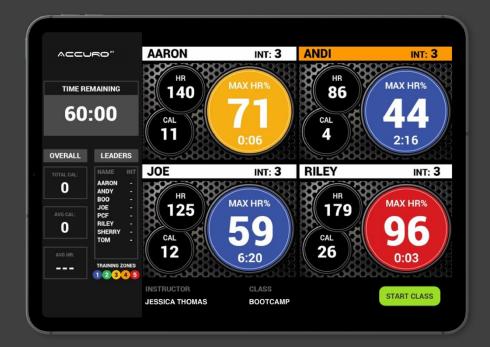

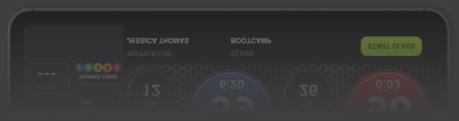

## Settings

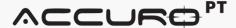

Within the Session Settings tab, there are several items that you can edit and control.

You are able to add / remove class names and instructor names, which can be used and selected before you start a class session. These are identified within the summary emails and the back-end reporting for reference purposes.

Also, you are able to select the default class times for all classes. This can be overridden when starting a class session if needed.

Class cut off time restricts a member from joining a class after this amount of time has passed.

Shortest class before email is sent means that a member has to be in the session at least this long to receive an email summary.

Lastly, you will also have control on the default heart rate equation that is used to calculate max heart rate for your members within their profile and on the display. Default is 220-Age, but there are several other formulas that can be used. More can / will be added over time as well.

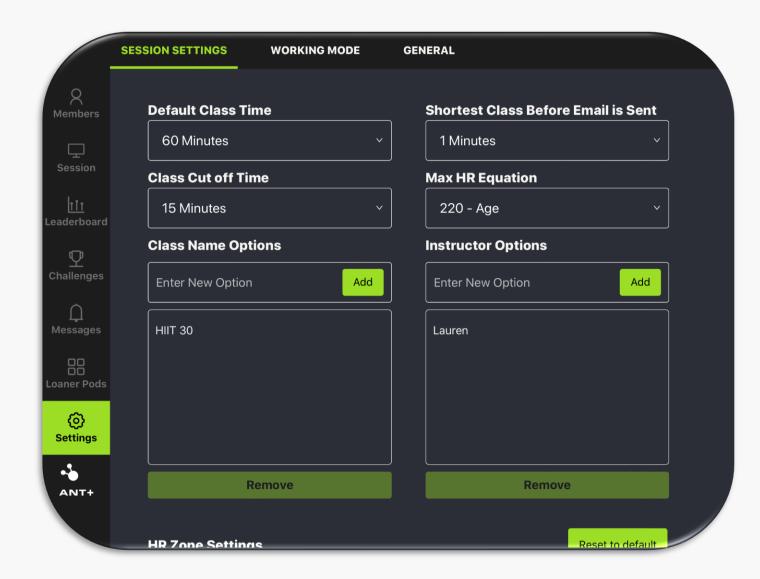

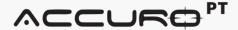

When you scroll down still within the Session Settings, you are able to control the percentages assigned to each heart rate zone. Also, you are able to change the points assigned to each heart rate zone as well as the color associated with each zone. This gives you a bit more flexibility and control on how you gamify the system and control how your members are being rewarded for their efforts.

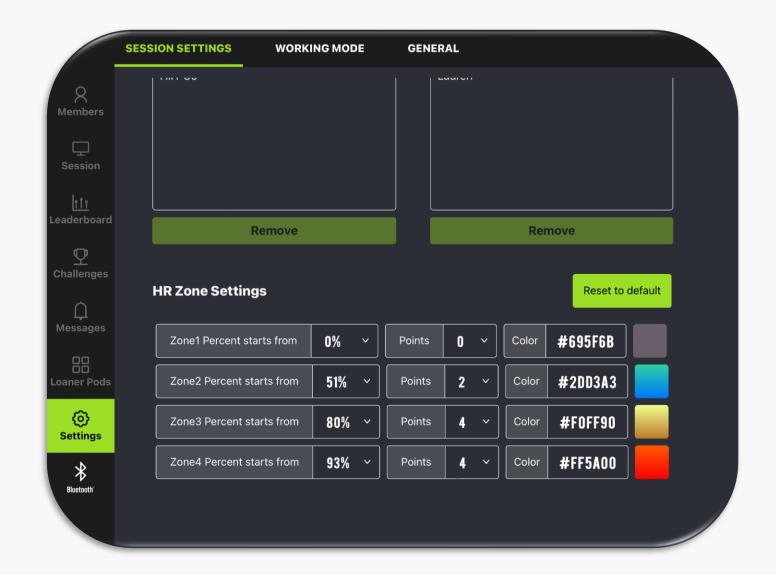

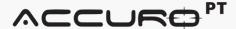

Working mode gives you the option to convert your app from Bluetooth to ANT+. Converting to ANT+ requires an ANT+ receiver from Accuro and an AccuroPT+ license.

With AccuroPT Standard, you will want to make sure your Data Protocol dropdown is set to Bluetooth.

Demo Mode is an option that allows you to have "fake" display tiles running on the display should you want to show how the system works to your members and staff.

Continuous Mode allows the system to run all of the time with no need to start a class session. This allows members to come and go as they please. This is ideal for clubs not running timed class sessions.

To see how to connect an ANT+ receiver to AccuroPT, check out this instructional video here:
<a href="https://www.accurofit.com/aptmanual">www.accurofit.com/aptmanual</a>

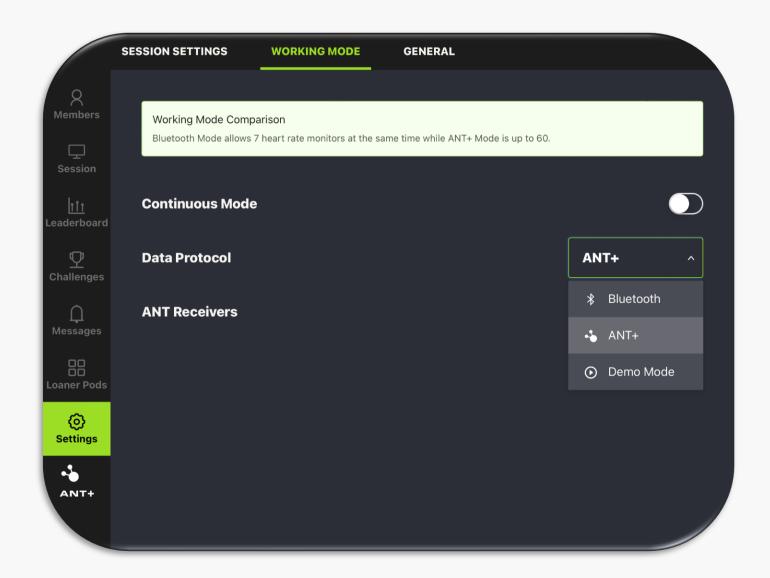

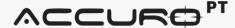

Under General Settings, you will have the ability to change your club logo from the AccuroPT logo to your own. This option is only available if you have an AccuroPT+ license.

The dashboard button gives access to view all reporting, challenges, leaderboards, etc. directly within the Accuro system.

Also, you will be able to identify your App version, your Activation timeline and the ability to logout of your account.

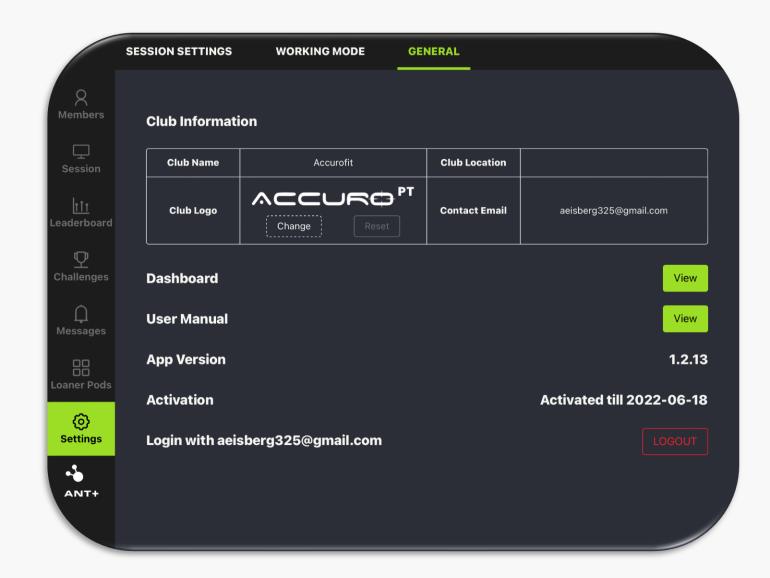

### ACCUROPT

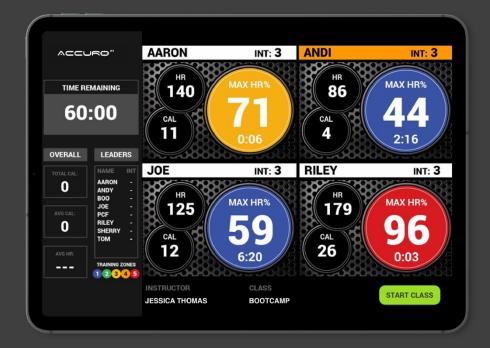

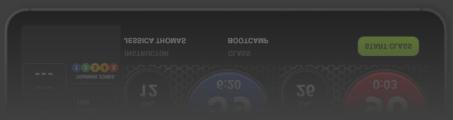

### Performance Dashboard

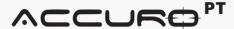

Your brand will be given access to your own branded online Performance Dashboard. The link to this dashboard can be found in the settings of the AccuroPT app. When clicked, it will bring up the website URL for you to access.

This URL can also be placed on your club website where your members can access. Your members will also have access to this data via your branded mobile app that we provide to you.

As an admin, you will have access to view all members that have participated in utilizing either your inclub AccuroPT system or your private labeled mobile app that we provide for you.

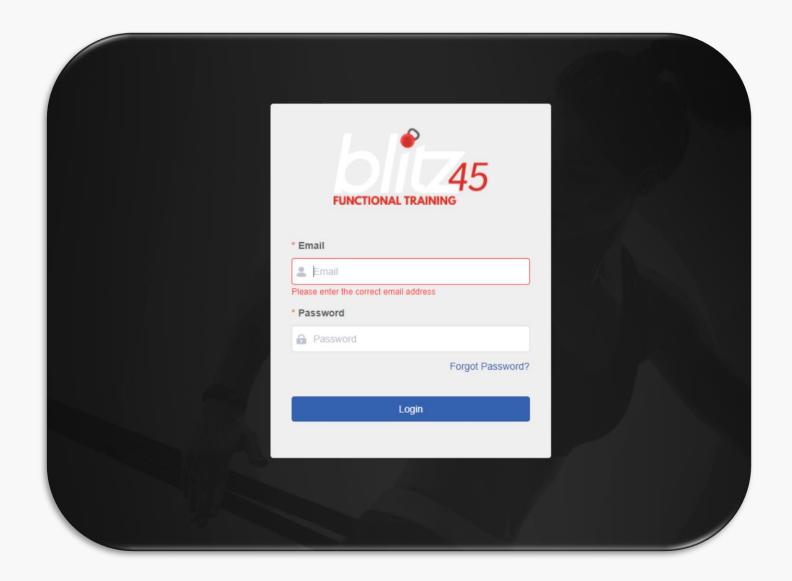

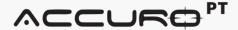

Within the performance dashboard portal, you will have a dashboard view that will show you all of the data associated with your club, no matter how many licenses you have associated with your club.

Under the "Stations" tab, you will see all the licenses associated with your account. You can choose a station and under each station, you are able to revoke admin, change password, remove from club or review all sessions that have occurred with that license.

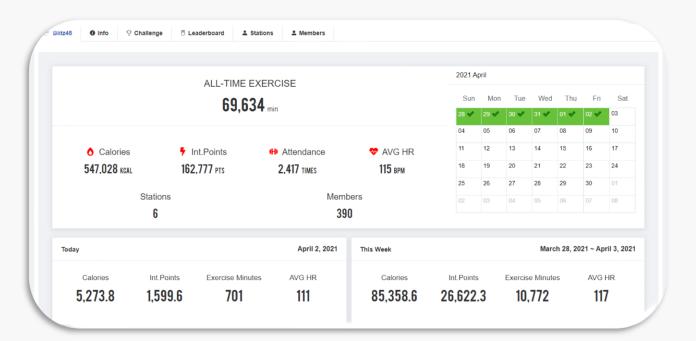

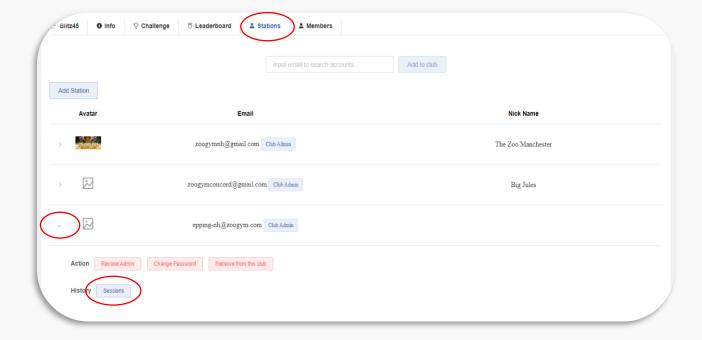

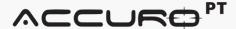

When "Sessions" is selected, all sessions for that station / license are displayed. You can filter/search by date range, instructor or class name.

You can select a session and a drop down displays with all of the members involved in the session. You can select a member and bring up their summary from that workout session.

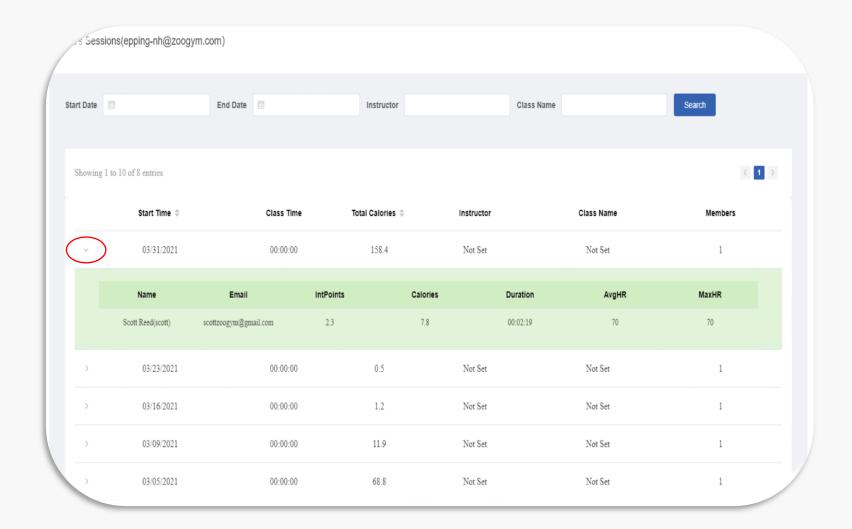

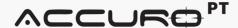

Under "Members", you will see the whole list of all your members associated with your club. You search for specific members by keyword or email address. You can also add a new member by selecting "Add Member".

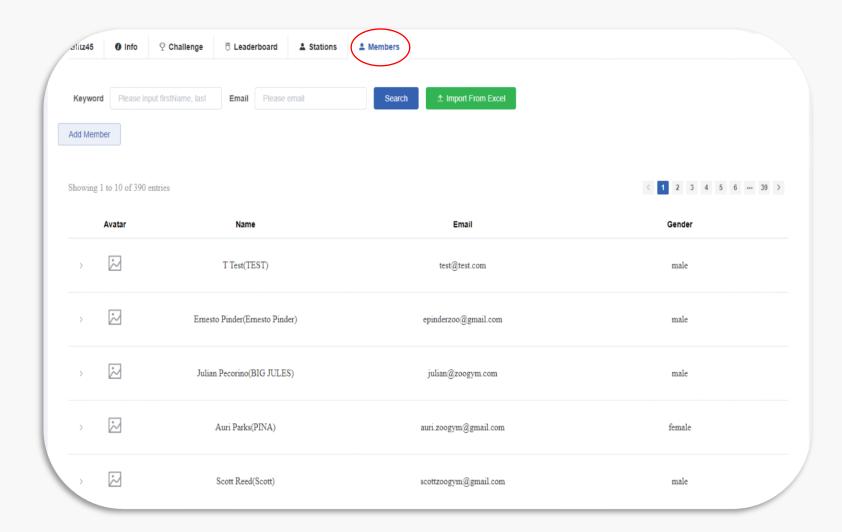

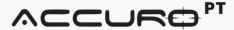

When you select "Add Member", an overlay will come up that will allow you create all user information, including the ability to add in the heart rate monitor ANT+ number.

Once you select "Save", the member is automatically added into your iPad solution and is ready to participate in a session.

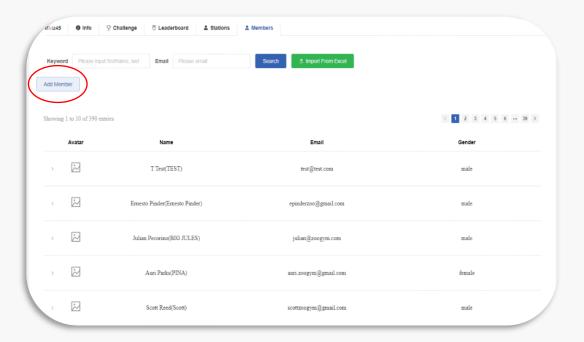

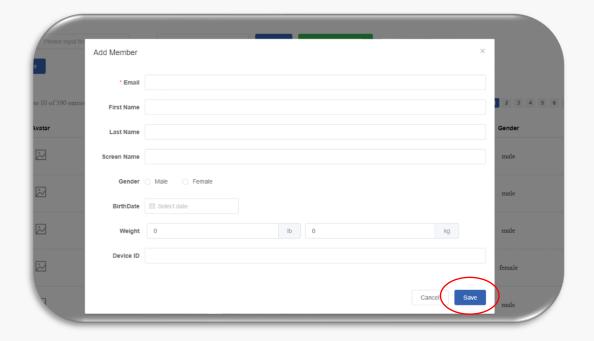

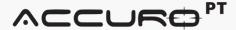

Under "Members", you can select a member and get more information about that member, including all of their profile information. You can then do the following:

- Edit Profile
- Change Password
- Disable (meaning remove access to mobile app)
- Review Workout History
- Review All Member Statistics

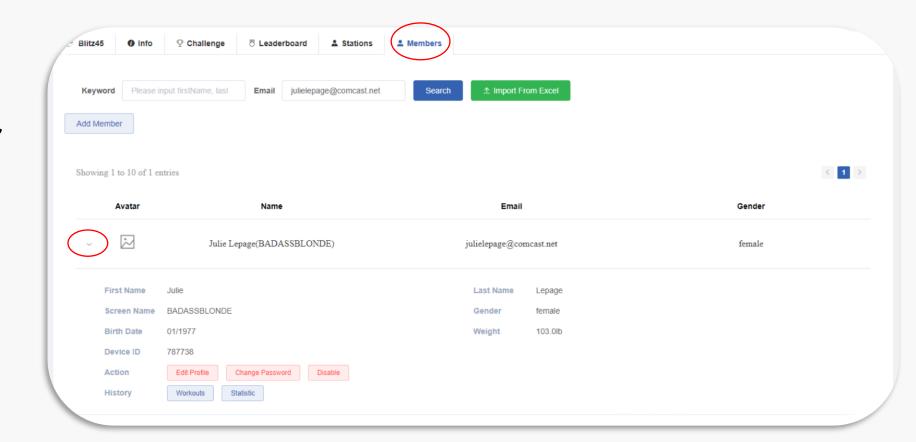

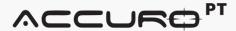

When you select "Workouts" under a specific member, you will be able to see all of their workout history. This includes all workouts for:

- Accuro In-Club Solution
- Mobile App
- Memory from HRM

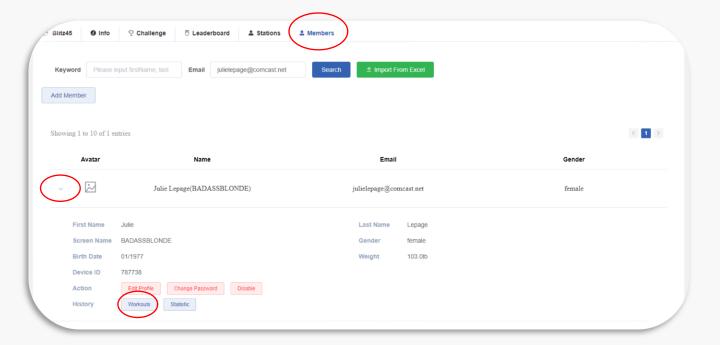

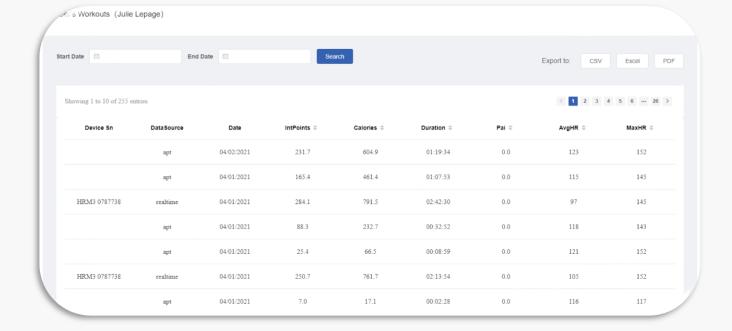

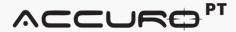

When a workout is selected, you will see the workout details for that specific session, including a line graph, bar graph, points earned, etc.

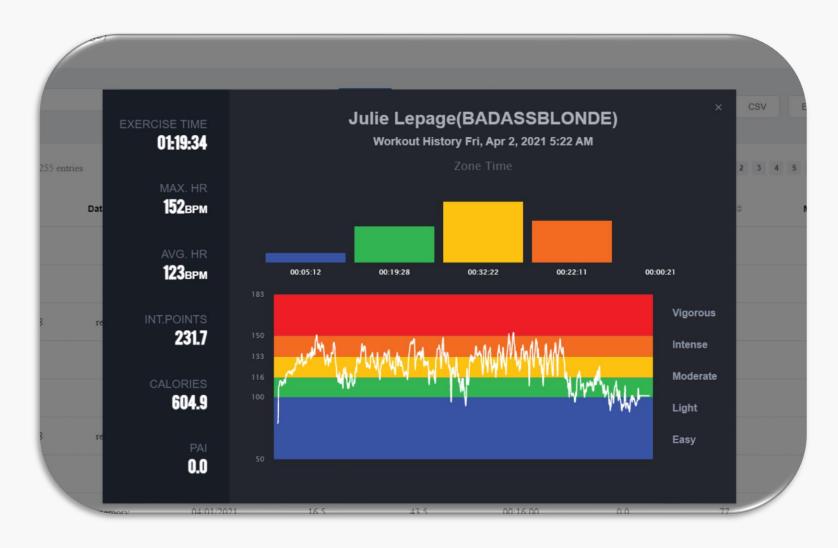

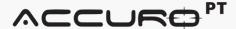

Under "Leaderboard", you are able to view a live / real-time leaderboard based on either Intensity Points or Calories.

You can filter the results by date range and can also include "athome" mobile app workouts in the leaderboard results (optional).

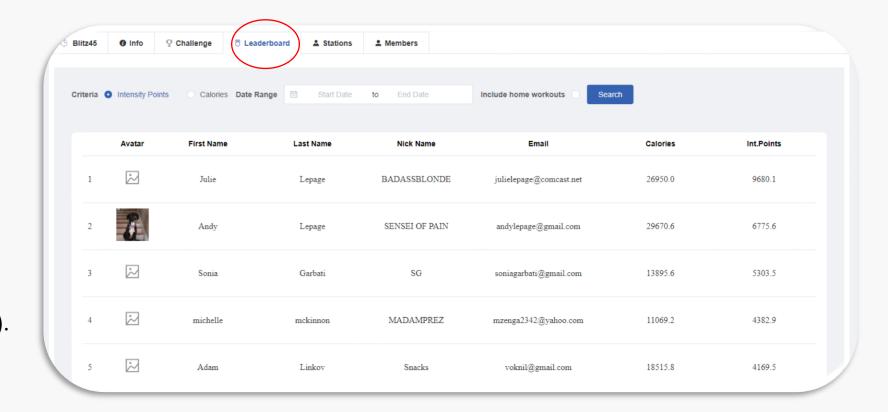

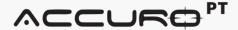

Under "Challenge", you are able to see any and all challenges that you have created within the app based system. You will also be able to see a live leaderboard for this specific challenge.

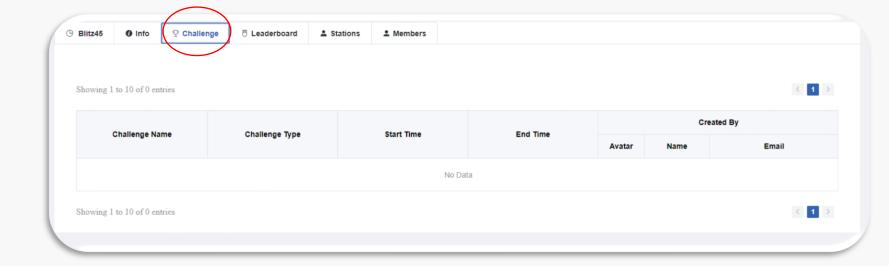

### ACCUROPT

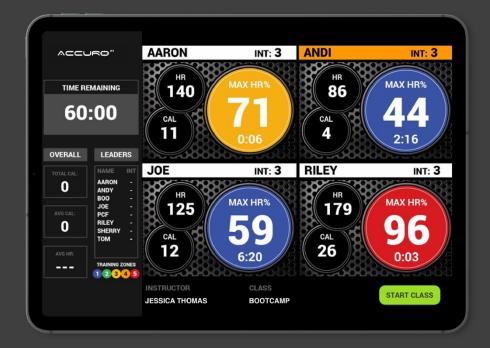

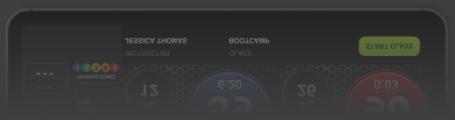

# Connecting to a TV Display

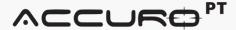

**s**tV

Connecting the iPad display to your TV display is mainly up to your personal preference, but we do recommend utilizing AppleTV, ChromeCast, wireless HDMI or hardwired HDMI.

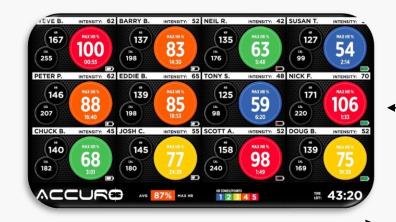

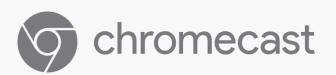

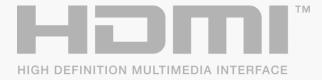

### ACCUROPT

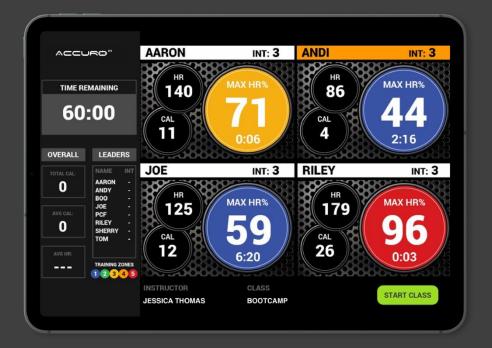

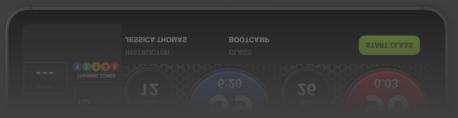

## For further assistance, please contact our support team at:

support@accurofit.com

877-409-0937